## **USER MANUAL**

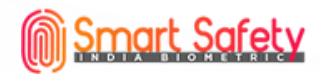

# Experience smart

## Smart Glass Door Lock

**GLS 700 Model**

**www.realtimebiometric.in**

## **User Guide** Intelligent glass door lock

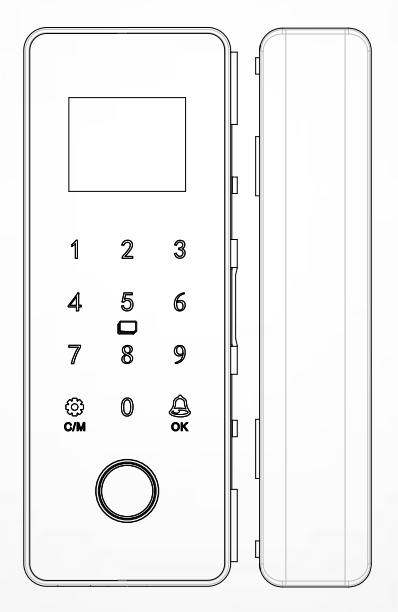

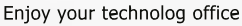

#### How to adjust the direction

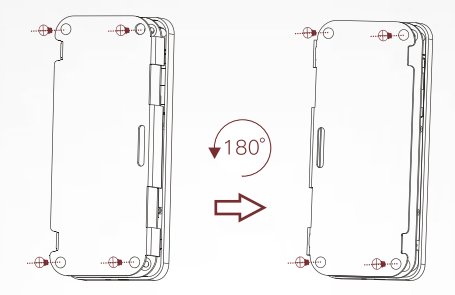

- 1. Remove the screws on both sides of the main lock, remove the rear housing, and then remove the four front housing fixing screws;
- 2. Separate the U-shaped bracket and the front shell, rotate the bracket 180 and install it back:
- 3. When the back shell is installed back, it also rotates 180 degrees to complete the left-right exchange.

#### Cable's assemble and disassemble

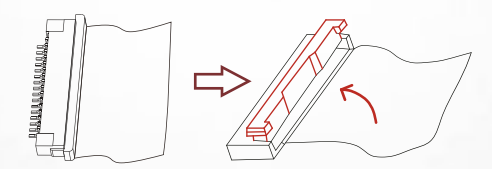

- 1. When removing the cable, gently pull out the lock to the right with both fingers, and then pull out the cable
- 2. When replacing the cable, insert the cable first, and then push the lock slightly to the left.

#### Note: Gently pull and push to prevent the lock from breaking

## Installation: frameless glass doors

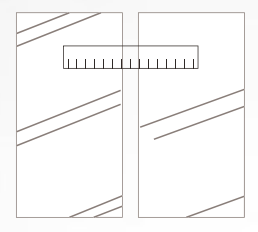

Clean the surface of the glass and stick a horizontal positioning card inside the door

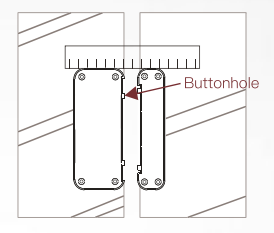

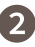

Tear off the mounting board tape and attach it to the card position

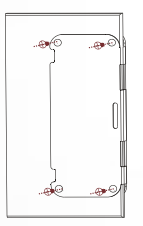

Remove the rear shell and row

(the same as the operation of the sub-lock)

of the main lock, push in from the

side, And screw the 4 fixing screws

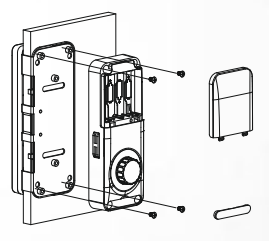

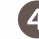

Connect the row wire, and install the main lock back shell, and screw4 fixed screws on the front side (same as on the operation of sub-lock)

Note:

1. Be sure to use a horizontal positioning plate to align the main and secondary locks, and the door seams shall not be less than 4 mm; 2. The thickness of the glass is 10-12mm, which needs to be customized

## Installation: single-glass door

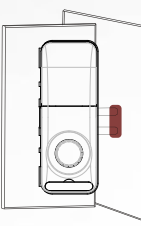

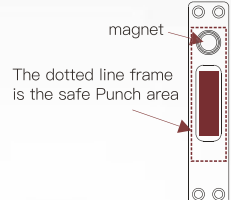

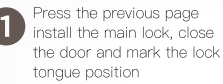

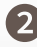

The wall is perforated with a side bar; note that the magnet orientation should be consistent with the main lock knob (shown above)

#### Installation: Framed glass doors

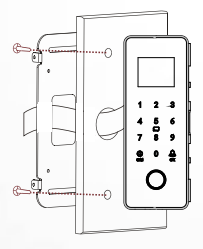

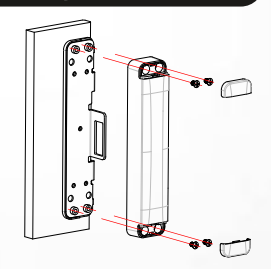

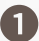

The main lock is perforated according to the size, the front panel passes through the stud and wire, the front plate

The auxiliary lock is directly fixed on the metal plate with self tapping screws or rivets, and then installed on the rear housing. Note: the secondary lock has only the rear housing

## Functional structure diagram

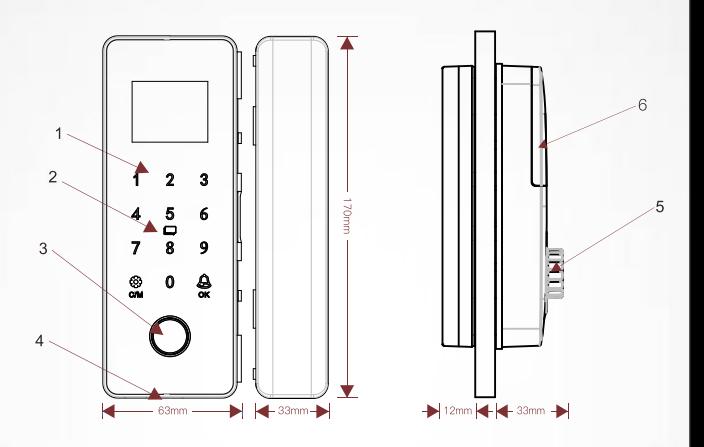

- 1 Keyboard 2 Verify card
- 3 Fingerprint
- 4 USB power port
	- 5 Battery compartmen
- 6 Rotary knob

#### **Scramble PIN Code**

Anti-peeping password recognition system, support up to 16 bits of virtual password (real password 6-8 bits). If the actual password is 88888, you can enter "123458888854321 ok" to verify the unlock

#### Normally open mode

The normal mode of the device is closed by default. When you need to open the normal mode, just press any key to activate the panel, and then press 9 OK to open the normal mode (cancel the automatic lock function). Press 0 OK to close the open mode (restore automatic lock).

#### Restore to factory state

As shown in the figure on the right, open the battery cover and press the reset key with a toothnick for more than 5 seconds.

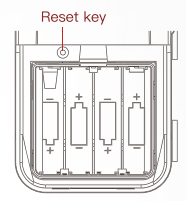

Schematic diagram of battery box

#### **Technical Parameter**

Unlocking mode: Realtime Smart / fingerprint / password / swipe card Fingerprint type: semiconductor fingerprint sensor Recognition speed: 0.5s Recognition error:  $\leq 0.0001\%$ User capacity: 50 Remote control capacity: 36 (optional for remote control) Working temperature:  $-25$  °C  $\sim 65$  °C Working humidity: 5 ~ 95% RH (no condensation) Working power supply: 4 1.5V 5 AA alkaline dry batteries Emergency power supply: Micro USB (Micro-usb interface) Power current: static ≤ 50ua, dynamic ≤ 200ma Scope of application: 8-12mm frameless glass door (door seam size 4-15mm) 30-120mm framed glass door / wooden door

1. Press "CM" and "OK" to enter the system (any fingerprint, password and card can unlock in the initial state, that is, experience mode).

2. Add administrators and users to the system. The first three are administrators

3. In the open state, input "9" and "OK" to open the normally open mode. "0" and "OK" can be manually locked once to remove the normally open mode.

4. Press and hold the initialization button for 5 seconds, then the voice broadcast "Initialize the system, the system has been

#### Manage on Real me Smart APP

Downloaded and installed from the Apple App Store or Android App Market by searching for "Realtime Smart";

After the installation is complete, use your phone number to register as an APP user

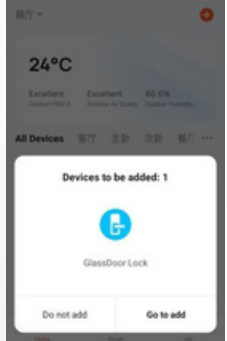

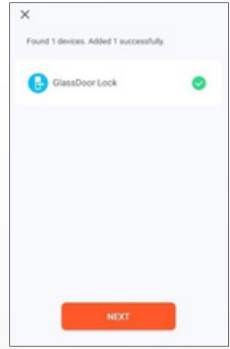

1. The lock holds batterys, turn on bluetooth of the phone, and open the APP of Realtime Smart, the APPwill automatically detect the lock, select "Go To Add".

2 The APP will automatically import data, and select "Next" after completion.

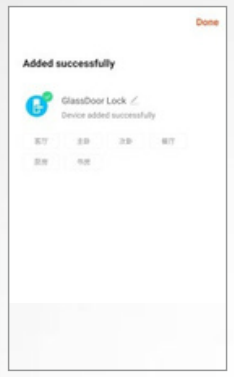

3. After the addition is complete. click the Pen icon to modify the name of the smart lock, and click "Done" in the upper right corner to end the addition operation.

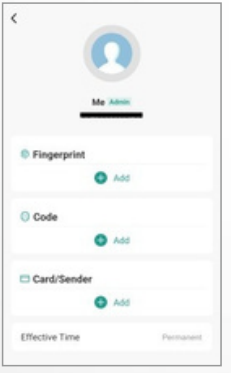

6. Add or delete the user's fingerprint / Code(pass-word)/Card/Sender (remote control), the "Effective time" below can limit the user's use period.

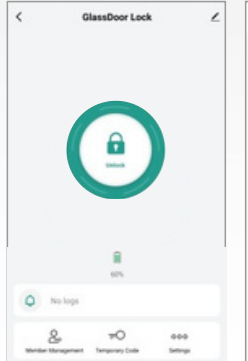

4. Smart lock control interface. including unlock, power displa. unlocking record, Member management, Temporary Code and settings, Member management can manage users and corresponding unlocking methods

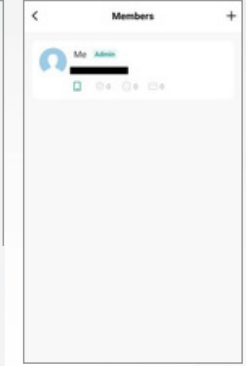

#### 5. Members

Click the icon "+" in theupper right corner to add users, and click users to manage user unlocking methods

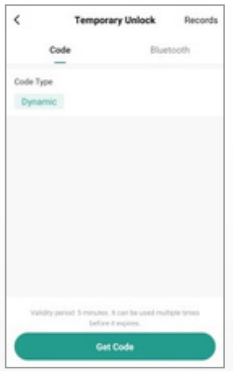

#### 7. Temporary Unlock You can generate a Code (temporary password), or send a periodical

password directly to the mobile phone of a friend or cleaning sta ff on the Card of "Bluetooth" 08

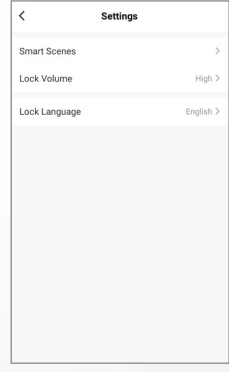

#### 8. Settings

Smart Scenes, Lock Volume, Lock Language, etc. can be set, and more functions will be updated one after another

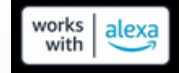

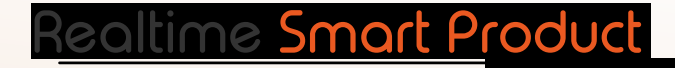

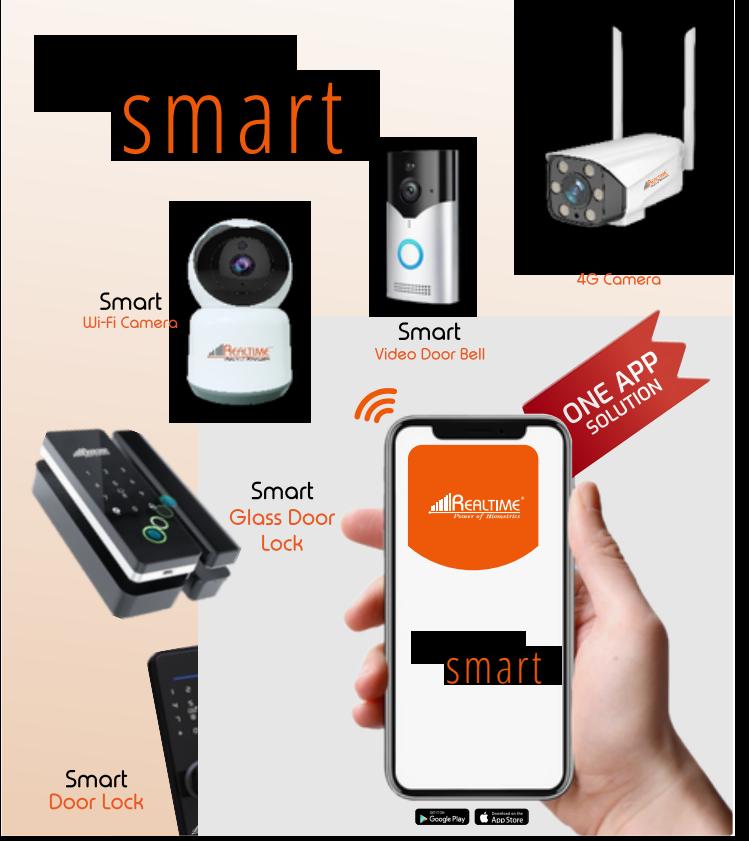